## Apple Devices – Setting up Vic-eCatch

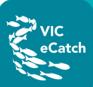

## **1.** Download the Vic-eCatch app to your iPhone or iPad

Install the real Vic-eCatch on your iPhone or iPad through Safari.

1. Tap on the Safari icon on the home screen.

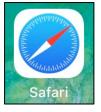

If you have your emails on your device, you can also tap on the link provided in the VFA email.

| •III Telstra     | Wi-I 🗢 🔅 1 |            | 96% 🔳   |          |  |  |  |
|------------------|------------|------------|---------|----------|--|--|--|
| QS               | earch or e | enter web  | site na | me       |  |  |  |
|                  |            |            |         |          |  |  |  |
| Favourites       |            |            |         |          |  |  |  |
|                  |            |            |         |          |  |  |  |
| Ś.               | Ð          | 25         | rn 👘    | YAHOO!   |  |  |  |
| Apple            | Disney     | ES         | PN      | Yahoo    |  |  |  |
| Abbie            | Dianey     | 20         |         | Tunico   |  |  |  |
|                  |            |            |         |          |  |  |  |
|                  |            |            |         |          |  |  |  |
|                  |            |            |         |          |  |  |  |
|                  |            |            |         |          |  |  |  |
|                  |            |            |         |          |  |  |  |
|                  |            |            |         |          |  |  |  |
|                  |            |            |         |          |  |  |  |
|                  |            |            |         |          |  |  |  |
|                  |            |            |         |          |  |  |  |
|                  |            |            |         |          |  |  |  |
|                  |            |            |         |          |  |  |  |
|                  |            |            |         |          |  |  |  |
| <                |            | ŵ          | m       | <b>F</b> |  |  |  |
|                  | /          |            | ш       | Ű        |  |  |  |
| •II Telstra Wi-F |            | 2:10 am    |         | 100%     |  |  |  |
|                  |            |            |         |          |  |  |  |
| AА               | ecatch     | .vta.vic.c | lov.au  | Ċ,       |  |  |  |

3. Click **OK** in the pop-up box.

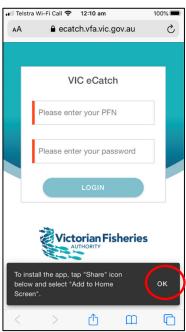

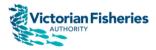

## Apple Devices – Setting up Vic-eCatch

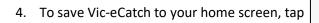

at the bottom of your screen.

atch

| •II Telstr | ra Wi-Fi Call 🗢 12:10 am   | 100% 🔳 |
|------------|----------------------------|--------|
| ΑА         | ecatch.vfa.vic.gov.au      | C      |
|            |                            |        |
| Г          | VIC eCatch                 |        |
|            | Please enter your PFN      |        |
|            | Please enter your password |        |
|            | LOGIN                      |        |
|            | Victorian Fisheries        |        |
|            | Version: 1.6.1 (136437)    |        |
|            |                            |        |

5. Tap on Add to Home Screen.

|   | 📶 Telstra Wi-Fi Call 🗢 12:10 am               | 100%    | Ĵ |
|---|-----------------------------------------------|---------|---|
|   | VIC eCatch<br>ecatch.vfa.vic.gov.au Options > | ×       |   |
|   | AirDrop Messages Mail                         | Outlook |   |
|   | Сору                                          | Ф       |   |
|   | Add to Reading List                           | 00      |   |
|   | Add Bookmark                                  | Ш       |   |
|   | Add to Favourites                             | ☆       |   |
|   | Find on Page                                  | Q       |   |
| < | Add to Home Screen                            | Ŧ       |   |
|   | Mark-up                                       | $\odot$ |   |
|   | Print                                         | ē       |   |
|   | Edit Actions                                  |         |   |

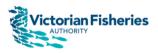

## Apple Devices – Setting up Vic-eCatch

6. Click Add

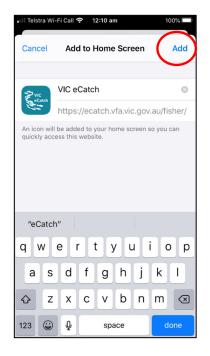

/IC

Catch

7. The Vic-eCatch icon should now be on your home screen.

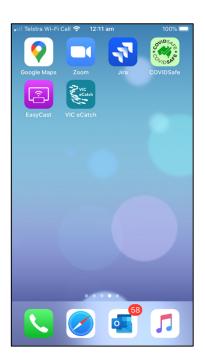

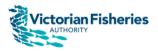